## **PRESENTAZIONE DOMANDA TRASFERIMENTO ONLINE SCUOLA MEDIA DOPO AVER COMPLETATO LA REGISTRAZIONE a) PARTE PRIMA COMPILAZIONE DOMANDA**

## COLLEGARSI CON IL SITO DEL MIUR e cliccare su PRESENTAZIONE ISTANZA ONLINE

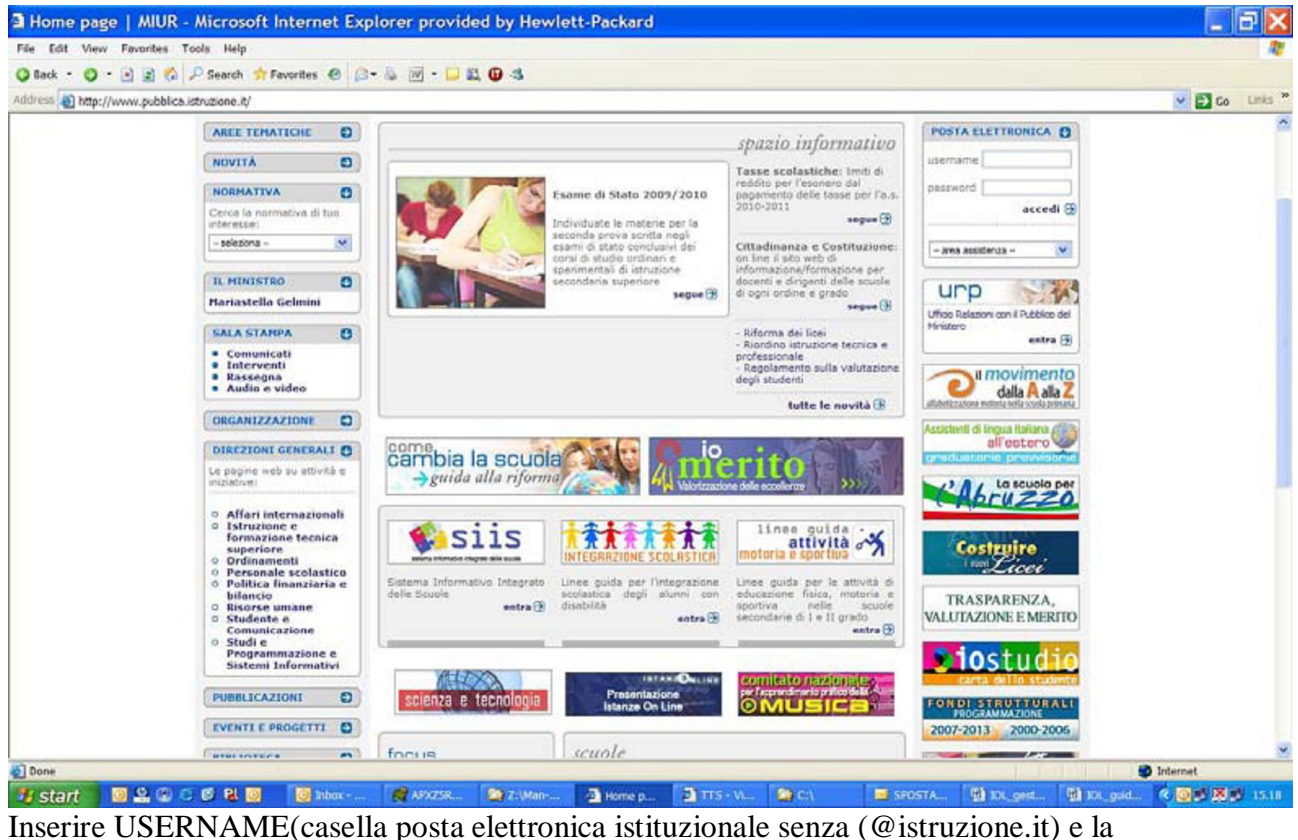

PASSWORD della casella postale e cliccare su ENTRA

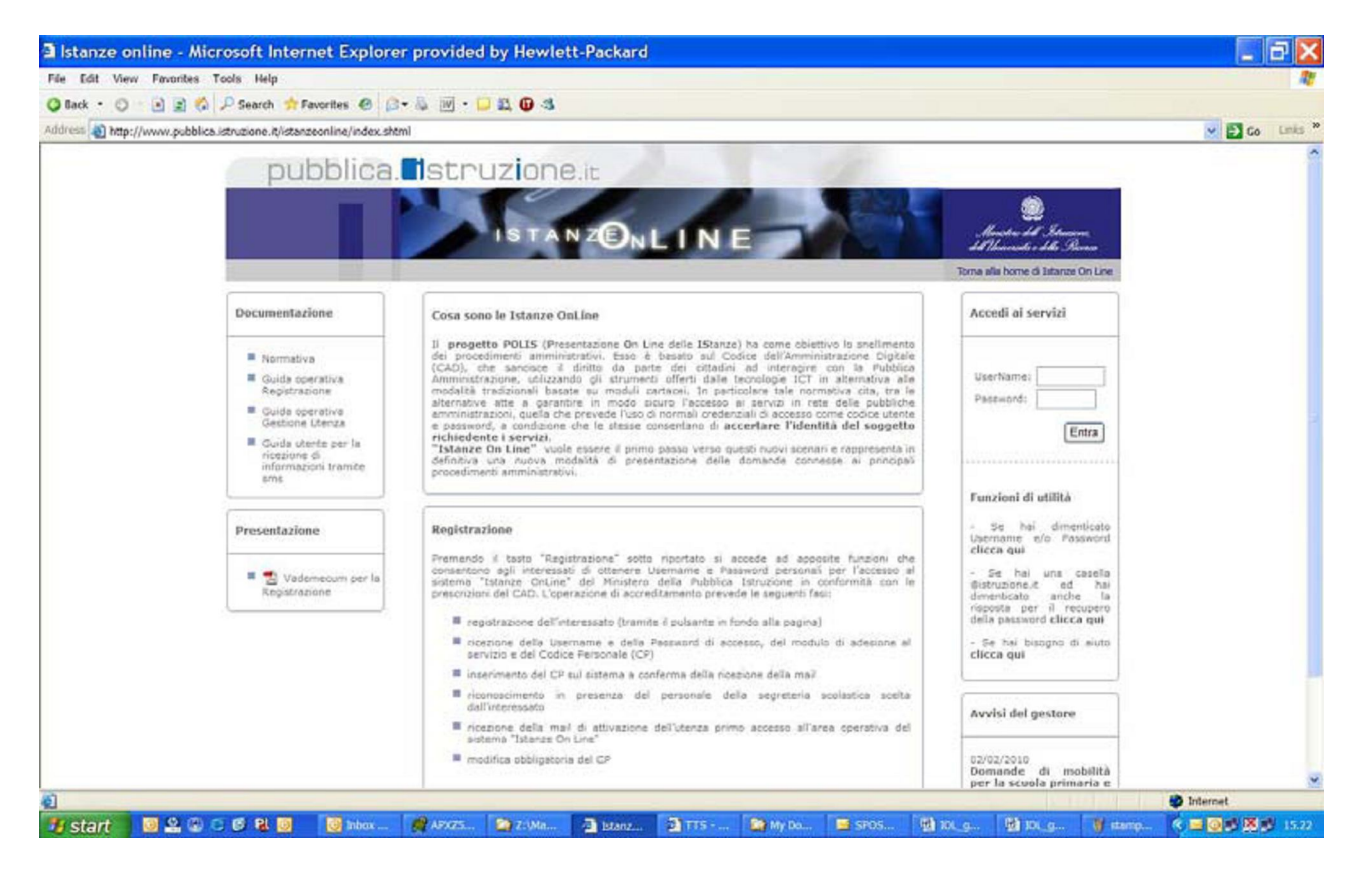

**2**

#### **NELLA PAGINA ISTANZA ONLINE (si consiglia di stampare tutte le videate)**

Il docente di scuola media ,già in possesso del codice personale definitivo, dopo ave digitato l'indirizzo di posta istituzionale senza (@istruzione.it) e la password della casella postale si trova in una pagina come questa, deve cliccare se chiede il trasferimento nella scuola media o il passaggio per tale scuola **VAI ALLA COMPILAZIONE (media),**

# **VAI ALLA COMPILAZIONE(elementare), se invece chiede il passaggio di ruolo alle elementari**

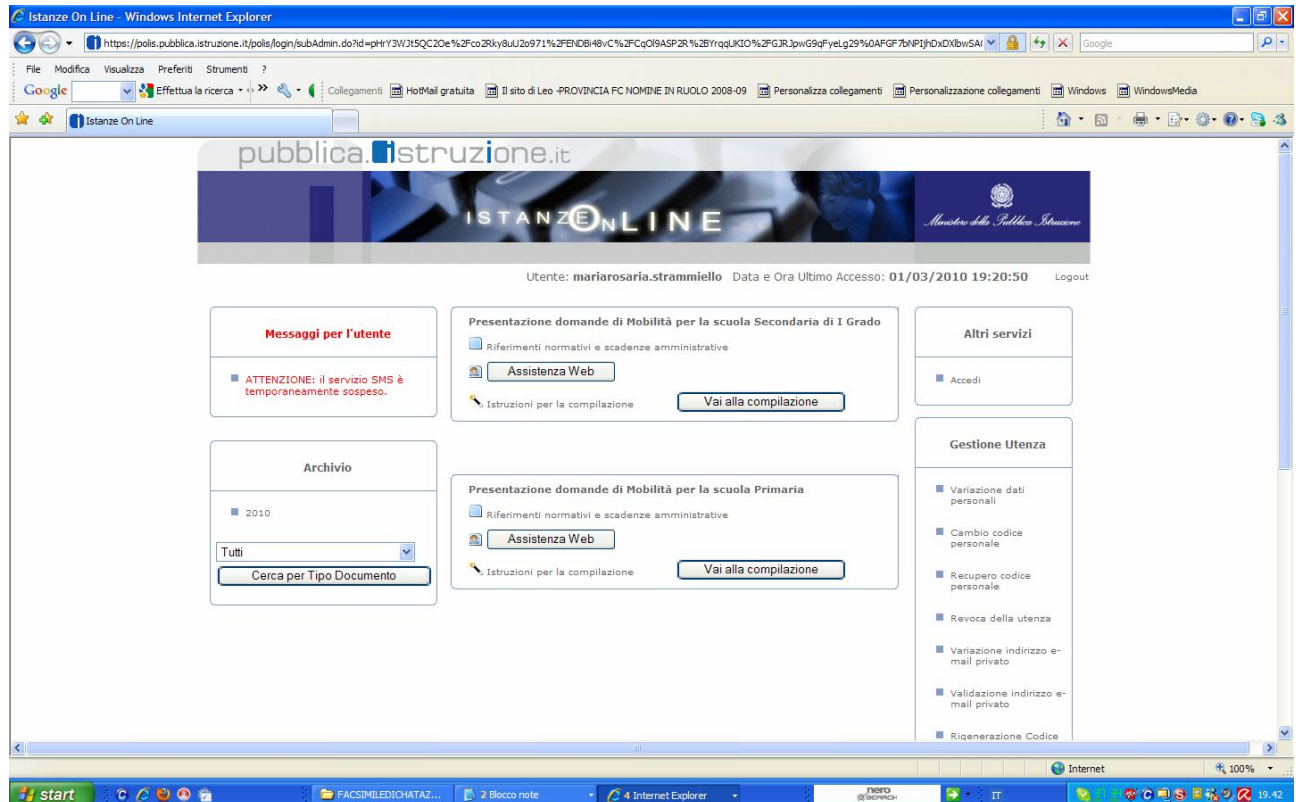

# APPARE LA SEGUENTE PAGINA CLICCA SU AVANTI

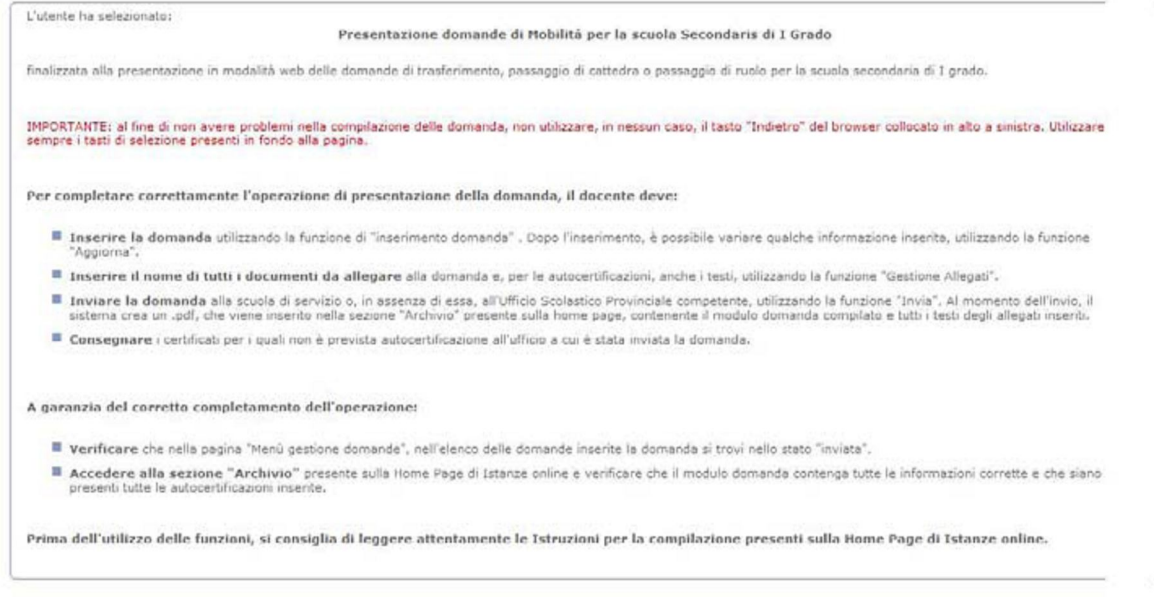

#### 3

Appare la seguente pagina verifica CHE TUTTI DATI RIPORTATI SIANO ESATTI, in caso contrario da questa pagina puoi modificare solo i dati di residenza , se non esatti, dalla prima pagina gli altri dati ad eccezione della SITUAZIONE DI RUOLO per la quale devi rivolgerti alla scuola di servizio o all'USP, in caso contrario CLICCA SU AVANTI

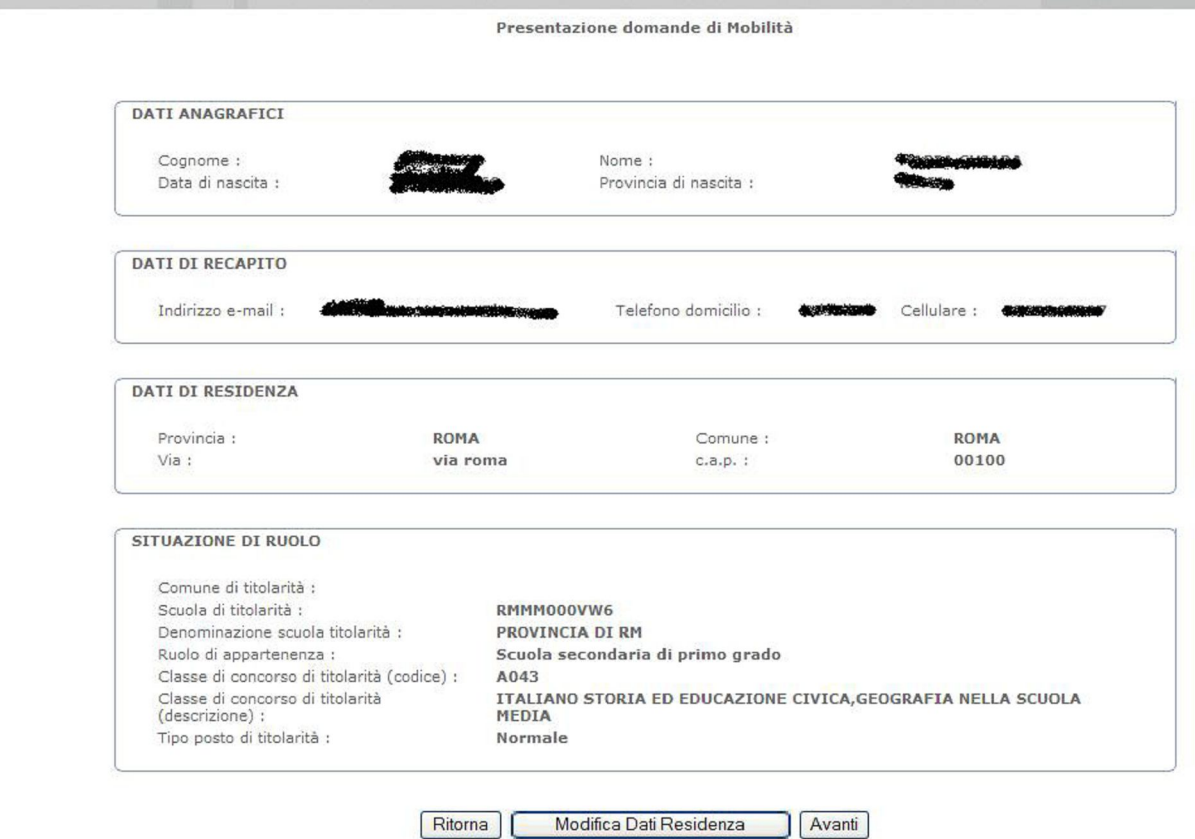

### **MENU GESTIONE DOMANDE**

Opera un scelta CLICCANDO ad esempio sul bottone INSERISCI DOMANDA DI TRASFERIMENTO PROVINCIALE oppure sul bottone INSERISCI DOMANDA DI TRASFERIMENTO INTEPR0VINCIALE, dopo aver scelto la provincia nel menu a tendine oppure sul bottone INSERISCI DOMANDA DI PASSAGGIO DI CATTEDRA, dopo aver scelto la provincia e classe di concorso

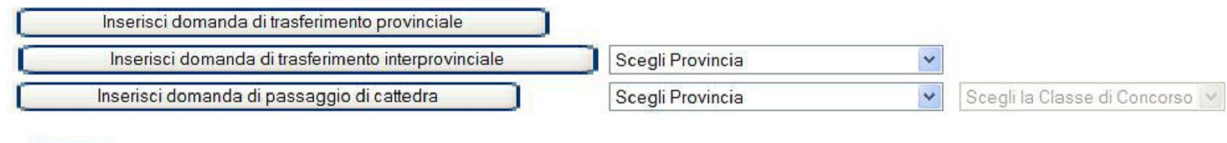

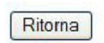

# **APPARE UNA VIDEATA CHE E' IN SOSTANZA LA PAG. 2-3-4 DEL MODULO-DOMANDA DI TRASFERIMENTO SCUOLA MEDIA(MOD C1)**

# Si CONSIGLIA DI COMPILARE manualmente sulla carta PRIMA IL MODULO- DOMANDA e tutti gli allegati allo scopo di essere in grado di compilare quella online

In questa pagina di spiegazioni e nelle successive riporto solamente

1) i punti da 1 a 10 della prima pagina (pag. 2);

2) i punti delle precedenze da 21 a 32 (pag. 3)

3)i punti da 35 a 37(pag. 4).

4) i punti delle PREFERENZE TERRITORIALI(pag. 4)

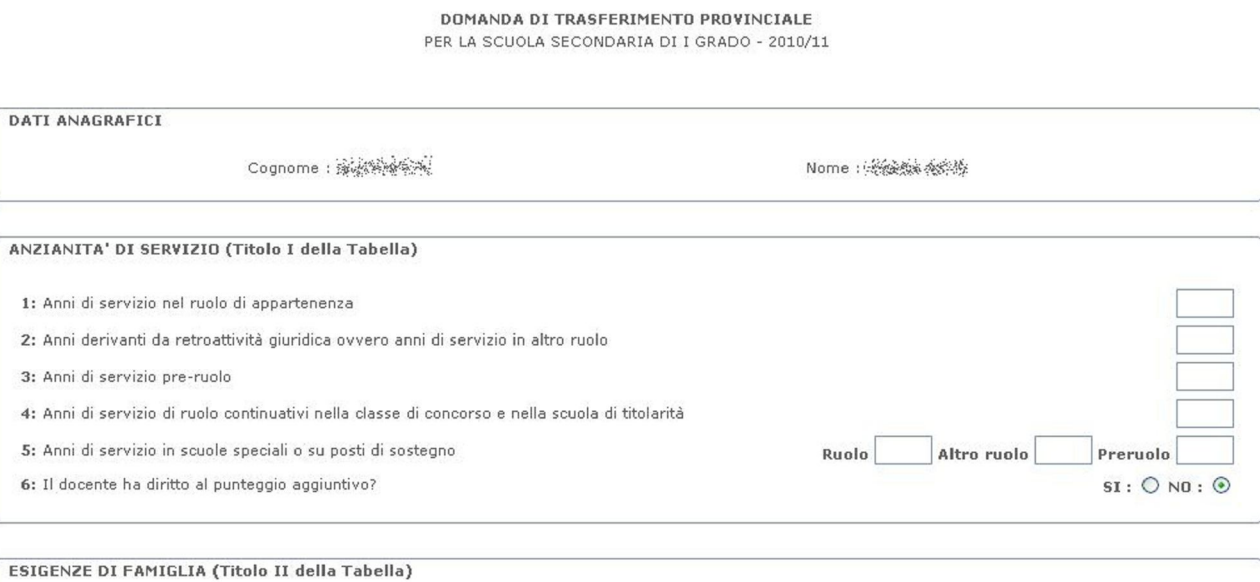

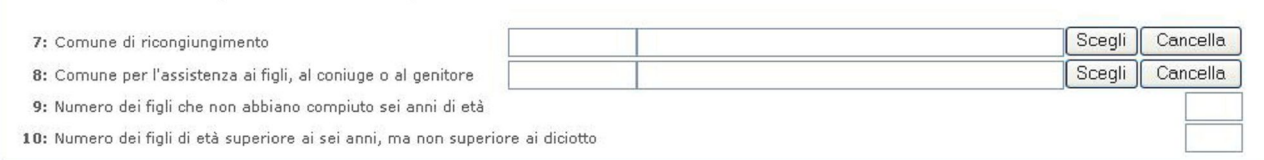

## 2)IMPORTANTE:indicare la scuola dalla quale si è stato trasferito e il tipo di posto CATTEDRA O SOSTEGNO; nel caso non lo indichi il sistema te lo segnalerà

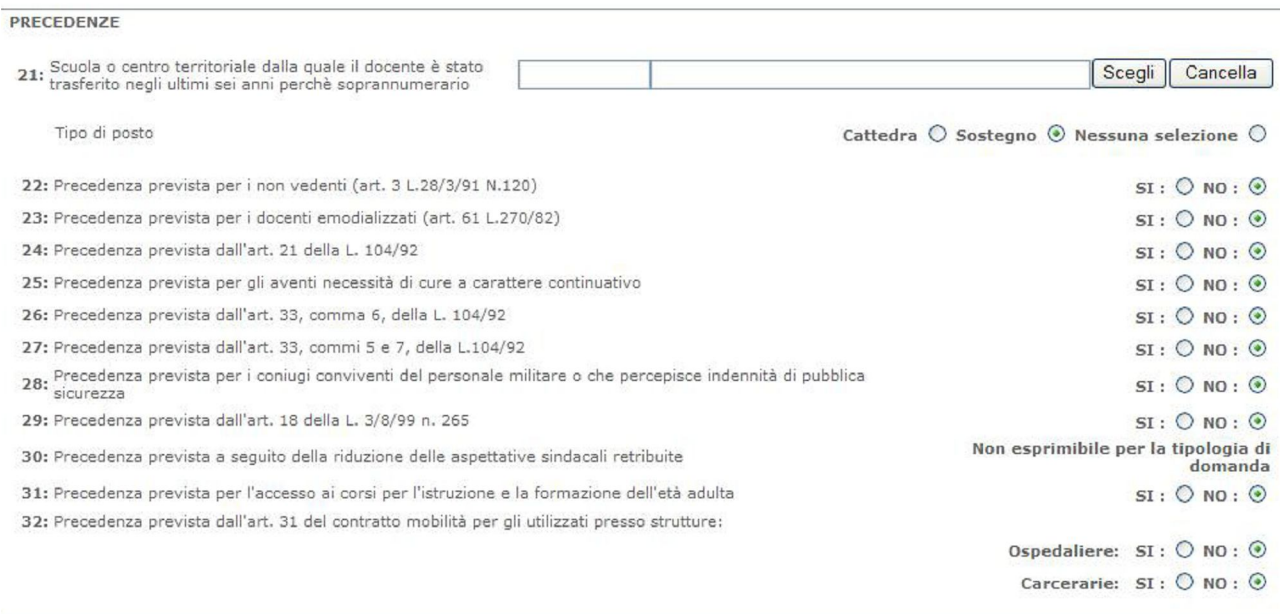

#### Questa casella è riservata ai docenti che sono titolari sul sostegno o che voglio andare sul sostegno

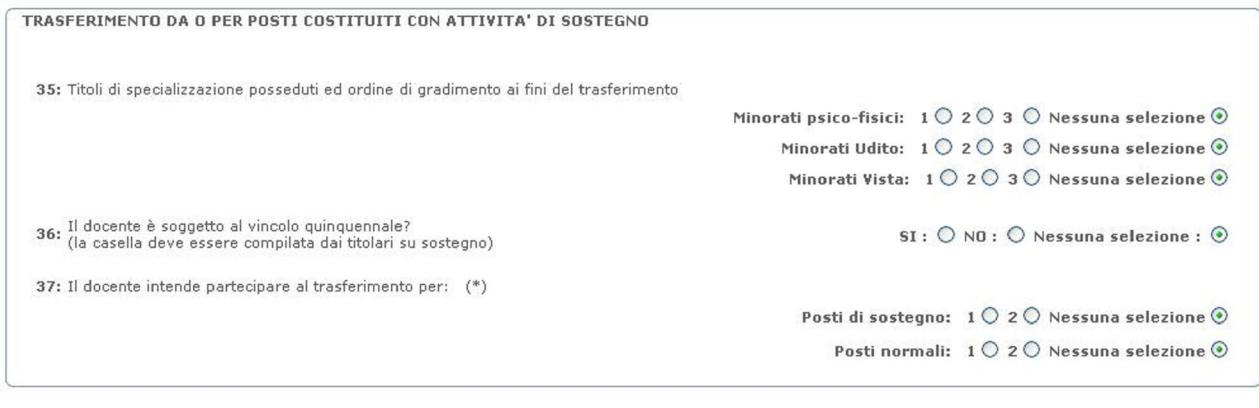

Ritorna | Inserisci

Bisogna indicare le preferenze: cliccare su scegli e ti appare una videata tra cui puoi scegliere SCEGLI scuola, o centro territoriale,o comune, o distretto o provincia o DOP ad esempio scuola selezionare un codice (scuola) e cliccare CONFERMA, la casella 1 viene riempita con il codice selezionato ,poi di nuovo SCEGLI appare videata. Poi Scuola, poi seleziona un codice (scuola) e cliccare CONFERMA , la casella 2 viene riempita con il codice selezionato e così via **LE PREFERENZE VANNO SELZIONATE(INSERITE) UNO PER VOLTA**

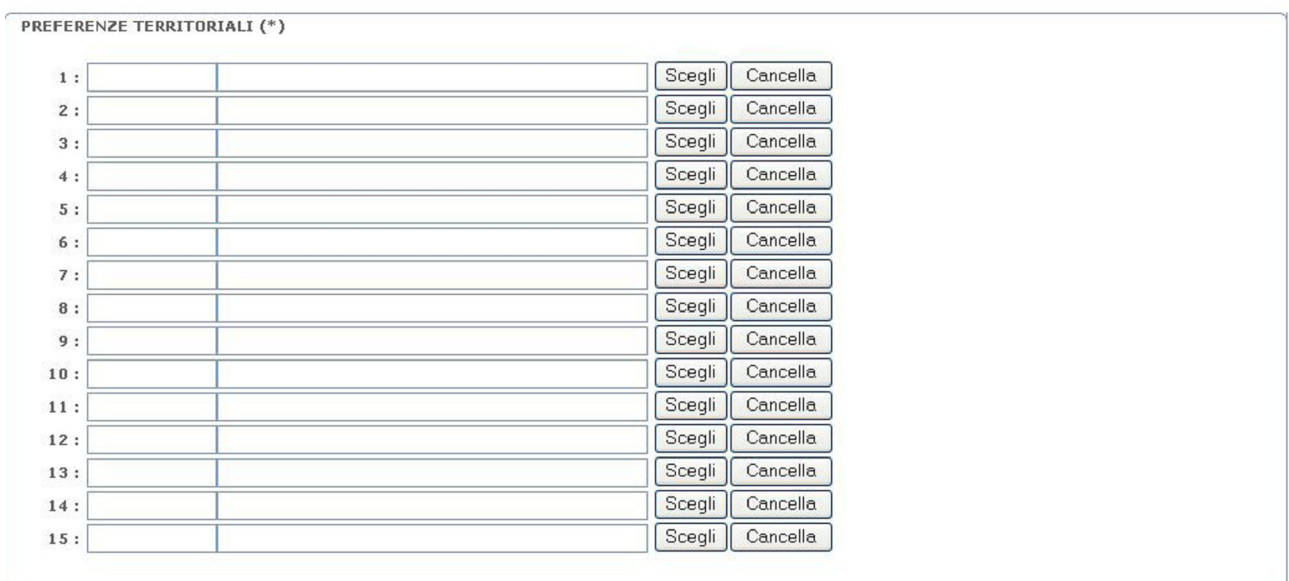

Alla fine dell'inserimento di TUTTI I DATI della domanda clicca su INSERISCI Ti verrà richiesto di inserire il CODICE PERSONALE e poi clicca CONFERMA

Il sistema segnala con un messaggio "I dati della domanda sono stati correttamente registrati a sistema. Per completare correttamente l'acquisizione della domanda, procedere all'inserimento degli eventuali allegati e all'invio della domanda " MOSTRANDO LA PAGINA con tutti dati inseriti(sono le 3 pagine del modello cartaceo pag. 2-3- e 4) Nel caso le preferenze sono sbagliate te lo segnala: PREFERENZA NON ESPRIMIBILE; CODICE INCLUSO NEI PRECEDENTI; CODICE DUPLICATO Ora occorre inserire i NOMI DI TUTTI GLI ALLEGATI(compresi quelli cartacei)

#### Si riportano ANCHE le tre pagine della DOMANDA DELLA PRIMARIA **APPARE UNA VIDEATA CHE E' IN SOSTANZA LA PAG. 2-3-4 DELMODULO DOMANDA DI TRASFERIMENTO SCUOLA PRIMARIA(MOD B.1)**

#### DOMANDA DI TRASFERIMENTO PROVINCIALE PER LA SCUOLA PRIMARIA - 2010/11

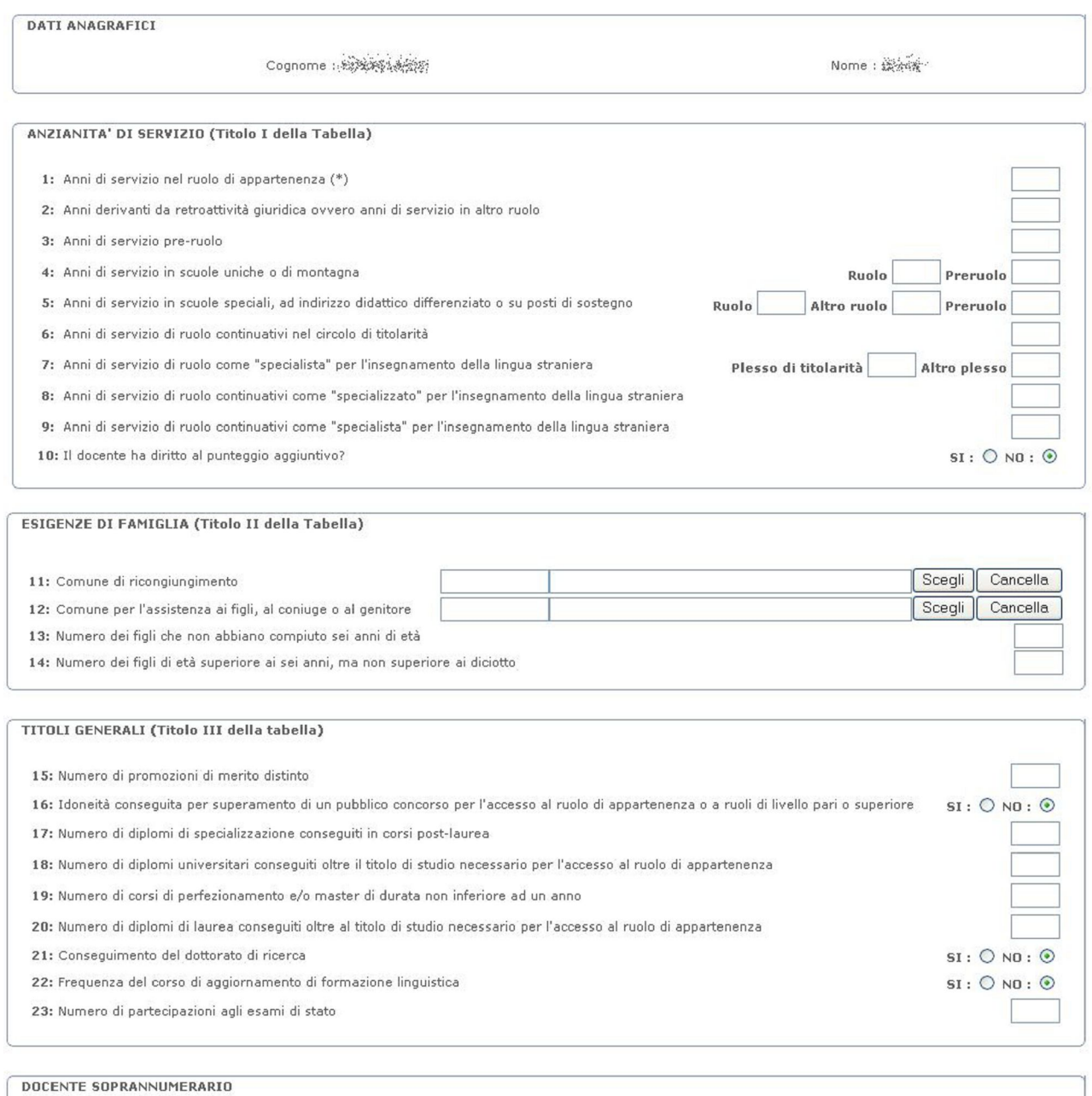

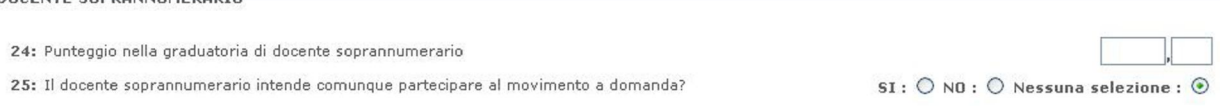

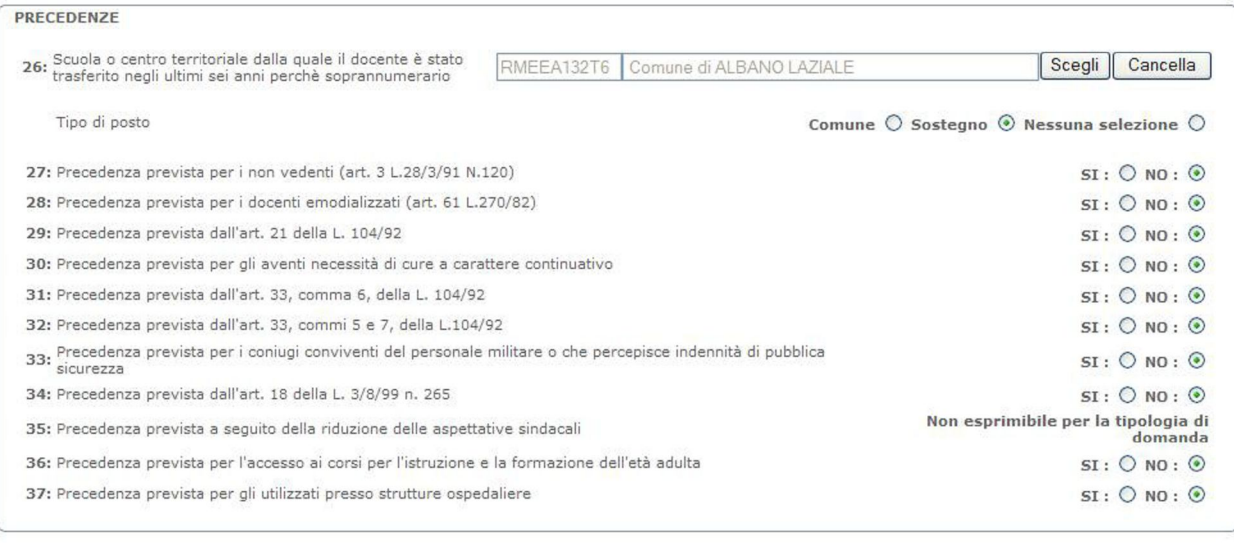

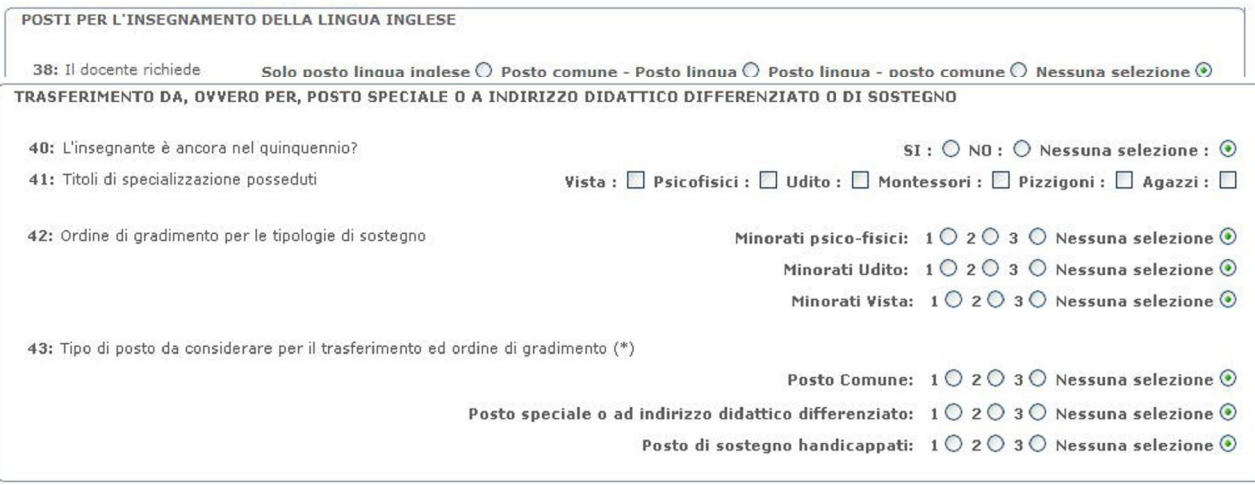

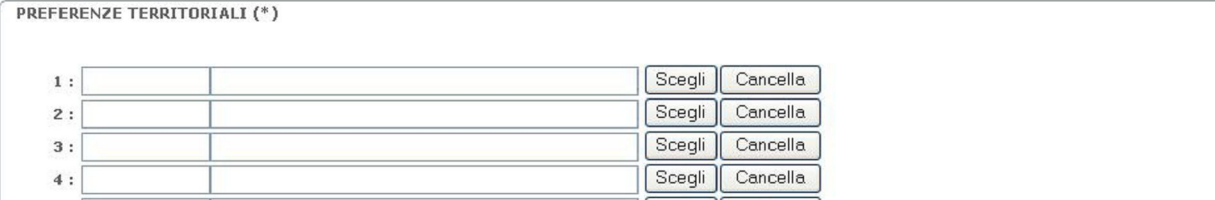

Una volta compilata la domanda scrivendo i numeri, selezionando le voci e cliccando scegli(per le esigenze di famiglia : Comune e le preferenze) e poi inserisci

Ti verrà chiesto il codice personale poi conferma

Poi come per le medie apparirà la dicitura LA DOMANDA E' STATA INSERITA correttamente PER COMPLETARLA inserisci gli allegati

# USARE SPESSO I TASTI: "**RITORNA "** , "**CONFERMA**", "**AGGIORNA"**

altri tasti di uso comune sono: INSERISCI, SCEGLI, CANCELLA

"AGGIORNA" : per variare alcune informazione precedentemente inserite

"INSERISCI": per compilare la domanda